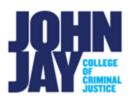

# **Creating an Assignment**

| Build an Assignment    | . 1 |
|------------------------|-----|
| Assignment Information | . 2 |
| Assignment Files       | . 3 |
| Due Dates              | . 3 |
| Grading                | . 3 |
| Availability           | . 5 |

Creating an assignment within Blackboard allows students to submit their work directly into the course. These submissions are housed within the Grade Center and can be graded and assessed by the instructor.

#### **Build an Assignment**

1. To create an assignment, select the content area where the assignment will be displayed, for example Assignments.

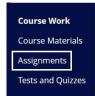

2. Select Assessments > Assignments.

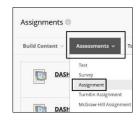

## **Assignment Information**

3. On the Create Assignment page, enter the name of the assignment.

| ASSIGNMENT INFORMAT | ION           |
|---------------------|---------------|
| * Name and Color    | Assignment #1 |

4. In the Content Editor, instructions can be added for the assignments. Additional items can be added such as tables, hyperlinks and formatting options. Images, videos and links to other resources can be found by clicking on the **circle plus symbol.** 

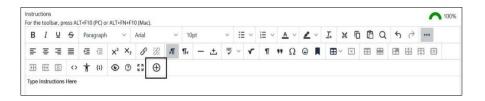

5. Add local files from the computer by selecting **Insert Local Files.** 

| dd content |                                |
|------------|--------------------------------|
| Comm       | ion Tools                      |
| -          | Insert Local Files             |
| I          | Insert from Content Collection |
| (+)        | Insert from Cloud Service      |

6. To embed videos within the content editor box, select the **Source Code** button. Paste the embed code into the box and select **Save.** 

|   | c | our p | ress AL           |      | (, -/ - |   |
|---|---|-------|-------------------|------|---------|---|
| В | Ι | U     | ÷                 | Para | graph   |   |
| F | Ξ | ₹     | ≣                 | ≥    | ₫       | × |
| Æ | Œ | ×     | $\langle \rangle$ | 1    | {;}     | • |

**Note:** For a more in depth look at the new Content Editor features watch <u>New</u> <u>Content Editor</u>

### **Assignment Files**

7. Additional files can be dragged and dropped into the dotted line or by choosing **Browse Local Files**.

| Attach Files | Browse Local Files | Browse Content Collection | Browse Cloud Service |
|--------------|--------------------|---------------------------|----------------------|
|--------------|--------------------|---------------------------|----------------------|

#### Due Dates

8. Enter a Due Date, this allows for the assignment to appear in the Course Dashboard and the Course Calendar.

| DUE DATES |   |            |          |  |
|-----------|---|------------|----------|--|
| Due Date  | V | 04/18/2022 | 12:30 PM |  |

**Note:** A due date does **NOT** restrict students from submitting their work. Access restrictions are set under **Availability**.

### Grading

9. Enter a **Points Possible** under Grading. Blackboard created rubrics can be attached to an assignment for further feedback and a breakdown of the grading structure.

| GRADING            |              |
|--------------------|--------------|
| * Points Possible  | 100          |
| Associated Rubrics | Add Rubric 😽 |

**Note:** For more information on how to create and use Rubrics within Blackboard access <u>Grading Rubrics</u>

10. Access Submissions Details to select Assignment Type, set Number of Attempts and select the plagiarism tool SafeAssign.

| Submission Details |                                                                            |
|--------------------|----------------------------------------------------------------------------|
| Assignment Type    | Individual Submission                                                      |
|                    | O Group Submission                                                         |
|                    | O Portfolio Submission                                                     |
| Number of Attempts | Single Attempt 🗸                                                           |
| Plagiarism Tools   | Check submissions for plagiarism using SafeAssign                          |
|                    | Allow students to view SafeAssign originality report for their attempts    |
|                    | Exclude submissions from the Institutional and Global References Databases |

Note: For more information access SafeAssign

11. Under **Grading Options**, Enable Anonymous Grading or Delegating Grading can be selected.

| Grading Options          |
|--------------------------|
| Enable Anonymous Grading |
| Enable Delegated Grading |

**Note:** Anonymous Grading can be turned on and off until a student submits. After the first submission, it can only be turned off.

**Note:** Teaching Assistant role automatically has the right to grade, this role does not need to be assigned as Delegated Grader.

12. Under **Display Grades**, selections can be chosen on how the assignment grade is displayed to the student. By default, the assignment is included in the Grade Center calculations and visible to students in My Grades.

| Primary                    |                          |         | Secondary                       |                  |
|----------------------------|--------------------------|---------|---------------------------------|------------------|
| Score                      | ~                        | and     | None                            | ~                |
| ading calculations<br>ades |                          |         |                                 |                  |
|                            | Score ading calculations | Score v | Score and and ding calculations | Score v and None |

### Availability

13. Under Availability, set the time frame in which the assignment submission link will be available and visible to students. By default, the assignment is available to students. Select the Display After/Display Until boxes to set a specific date and time frame. Select the Track Number of Views to keep track of how many times students click on the assignment link. Press Submit to save all selected changes.

| AVAILABILITY          |                         |                      |
|-----------------------|-------------------------|----------------------|
| ✓ Make the Assignment | Available               |                      |
| Limit Availability    | Display After 04/19/2   | 2022 12:30 PM        |
|                       | ☑ Display Until 04/27/2 | 2022 <b>11:59 PM</b> |
| Track Number of View  | s                       |                      |

For more information and assistance, please email DOES Blackboard Support at <u>blackboard@jjay.cuny.edu</u>